Course Materials from Advanced GAMS Class Using a Library in the IDE

Bruce A. McCarl

Specialist in Applied Optimization Professor of Agricultural Economics, Texas A&M Principal, McCarl and Associates

> mccarl@tamu.edu mccarl@bihs.net agrinet.tamu.edu/mccarl

> > 979-693-5694 979-845-1706

## Using a Library in the IDE Concept

- In teaching GAMS classes in prior years I have had trouble with people accessing the right files. The IDE's project directory and my file directory structure coupled with similar or duplicate names for files across different directories with similar but not exact content caused problems.
- This led to a class library manager development project between myself and Paul van der Eijk and Alex Meeraus at GAMS. The result is that a Windows Explorer like library manager has been developed.
- These notes cover use of the library manager while parallel notes cover how you can create your own library.
- Note this is brand new and requires that you have version 2.07 of the GAMSIDE which will be released no sooner than early July, 2000. Also improvements continue, thus these notes may differ slightly from the library manager in the software you receive.

# Using a Library in the IDE Basic Idea

## Once the Library manager is invoked you get a screen like the following

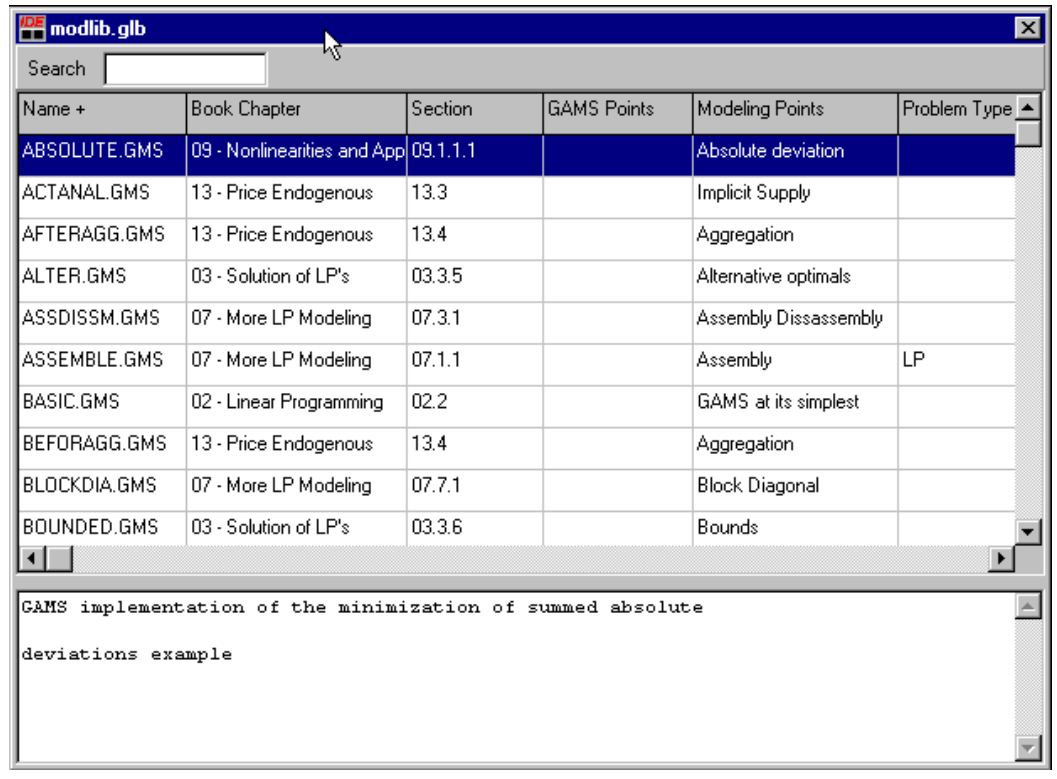

Grid is a scrollable list of files with column entries describing file attributes. Bottom is a more lengthy description of file at hand. Double clicking in a row causes the file to be loaded in the IDE for editing and into your project directory. Also all files it includes and any files the library creator nominated are placed in project directory.

## Using a Library in the IDE Opening a Library

When one wished to open up a library go to the file menu and choose the Model Library Option

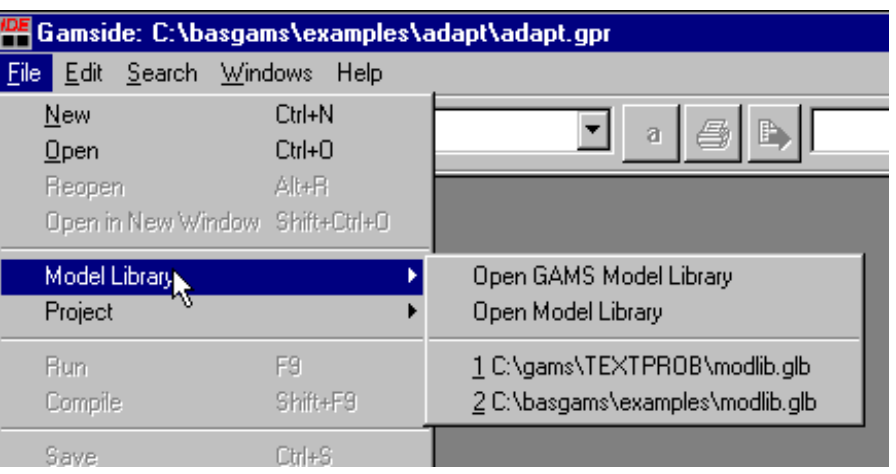

#### In turn you can choose to

- 1) Open the GAMS Model Library
- 2) Browse for a User Model Library
- 3) Open a User Model Library that has been previously accessed (the 1 and 2 choices in the right-hand window extension above)

Using a Library in the IDE Browsing for a Library

If you choose to Browse you use a typical file dialogue box and must identify a file with a glb extension that has been specially defined with library contents.

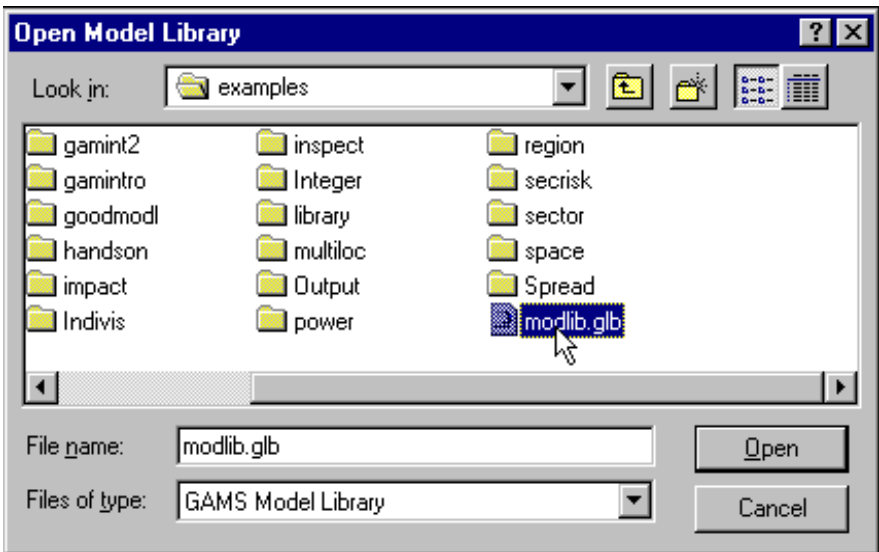

- Such files are not typically distributed with the GAMS system (other than the one for the GAMS model library) and must be obtained or created especially for this purpose.
- The parallel notes on creating a library cover how to create such files.

## Using a Library in the IDE Previewing Files

Once Library manager has opened a right Mouse click on a row for a file causes a pop up menu to arise

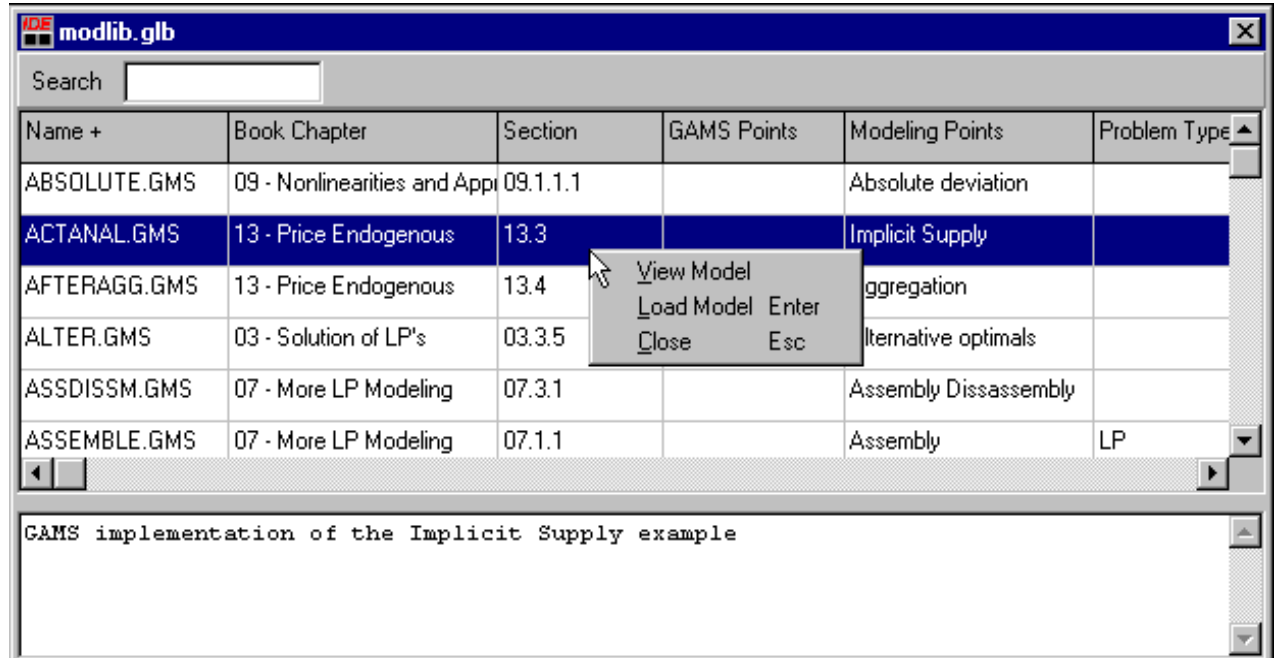

If you choose the first option you can preview the file before loading it

## Using a Library in the IDE Previewing Files

### The lower screen contains the file (in gray box). The screen is resizable by mouse and I have resized it

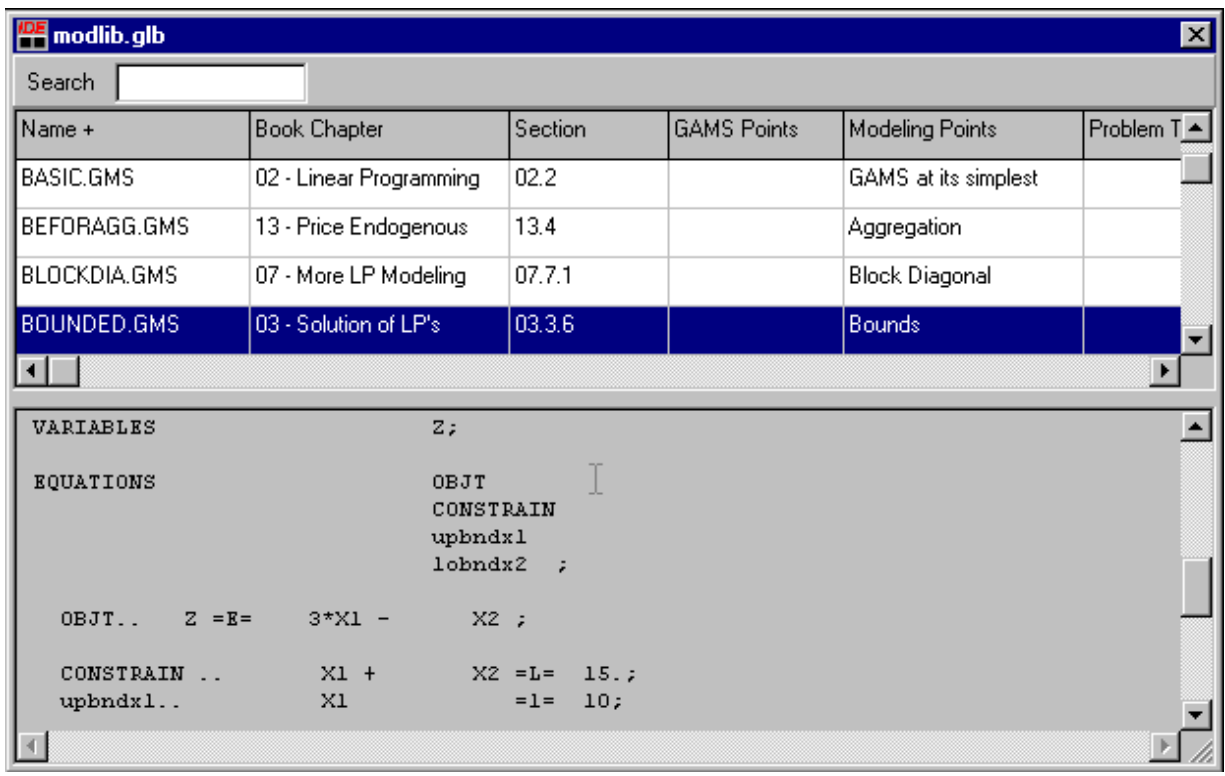

A right click while viewing the file brings up the pop up menu and the file can be loaded into the IDE When previewing you get back to the description simply uncheck the view option (with a mouse click)

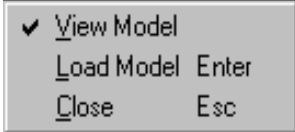

#### Using a Library in the IDE Rearranging Files

A mouse click on the gray boxes at the top causes the library to be sorted by that attribute.

Thus if you want to see all the files for a book chapter then click on that column and the files will be sorted in order by chapter then go find the chapter that you want

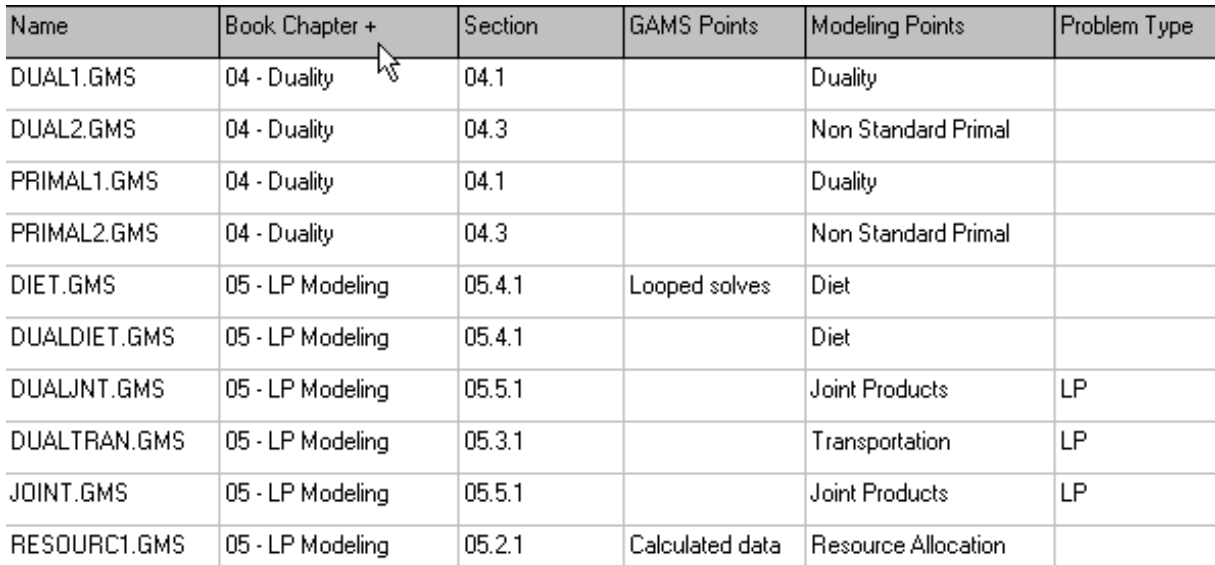

#### Clicking on that column again reverses the sort order.

### Using a Library in the IDE Rearranging Files

Also note that for a secondary sort key the library remembers the previous columns you have sorted on so if you first click on name then chapter you get the files arranged in an alphabetical order in a chapter but if you sorted on modeling points then most recently on chapter they would be sorted by modeling points.

Contrast the screen shot below with the previous page, noting the order of the files in chapter 5.

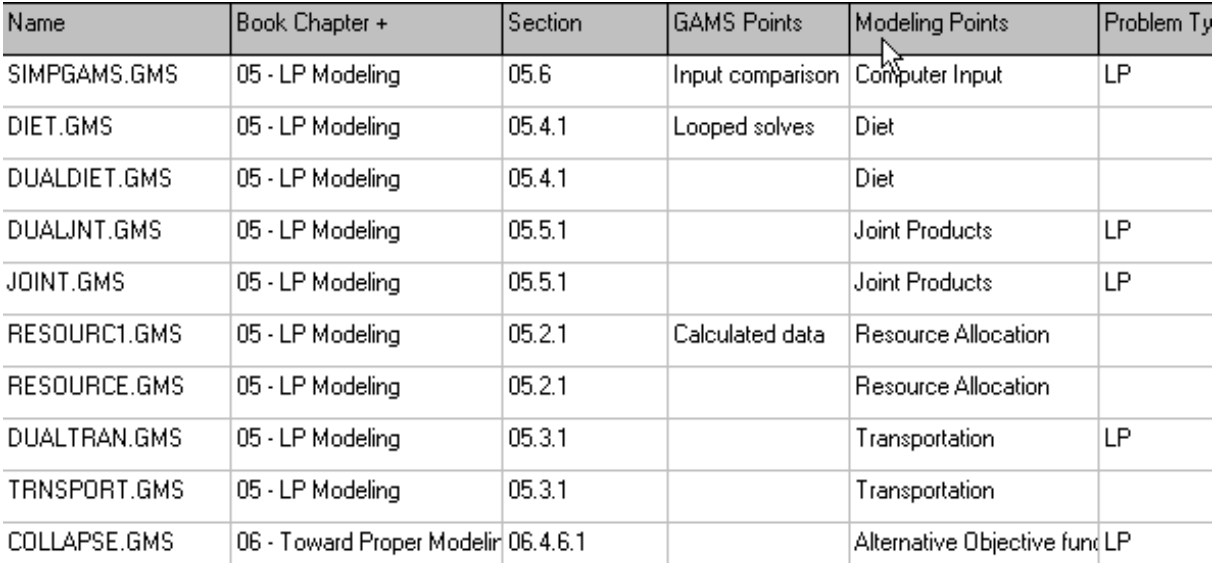

## Using a Library in the IDE Changing Appearance

Change column widths, allocation of top and bottom screen parts and window size just as in other programs through use of the mouse. The IDE will n remember **some but not all** of your choices.

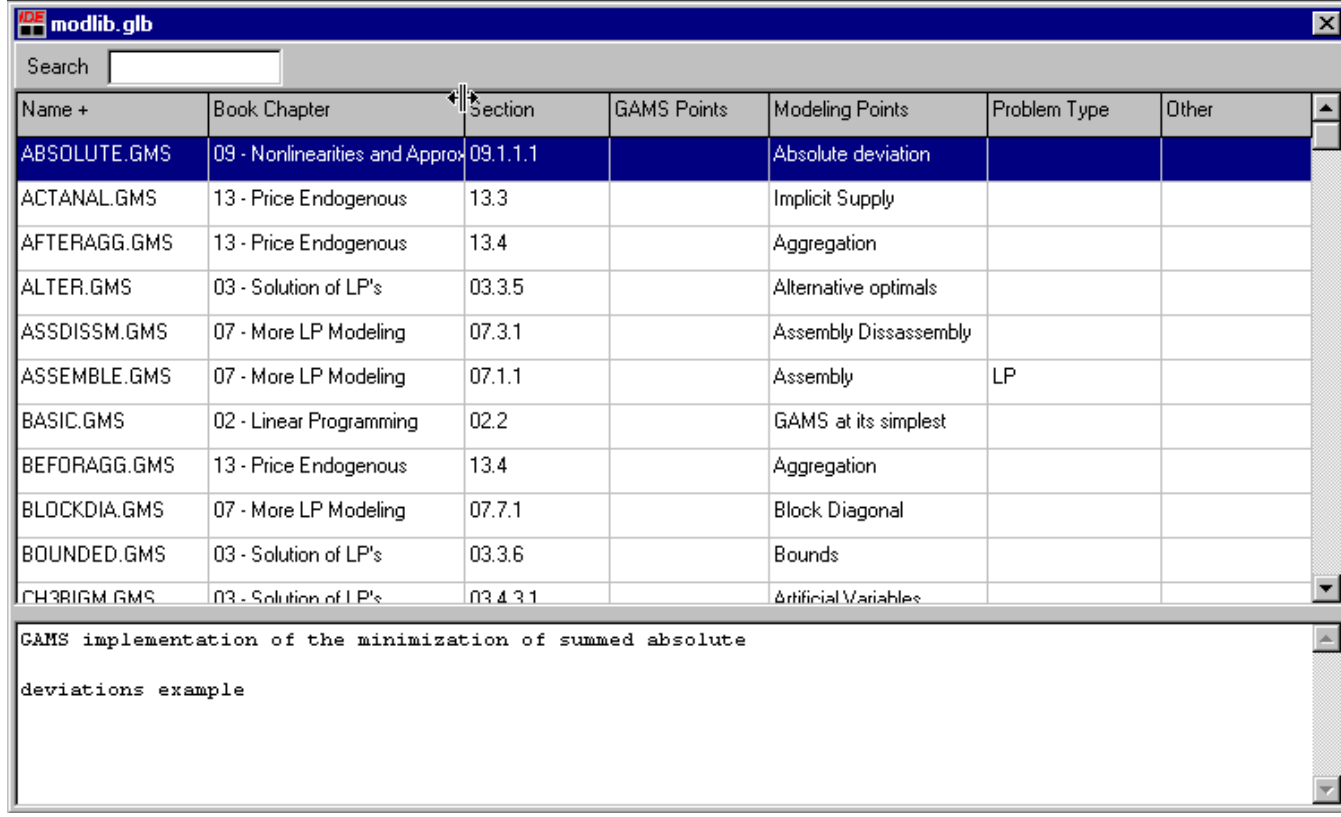

## Using a Library in the IDE Searching for items

When using the library one may wish to search for particular file names or items in the descriptions.

This is done through the search box at the top.

- When one types in characters the search finds the first file with those characters in any field or the description as the characters are typed in .
- Thus it may find a sting like sequencing after seque is typed in.

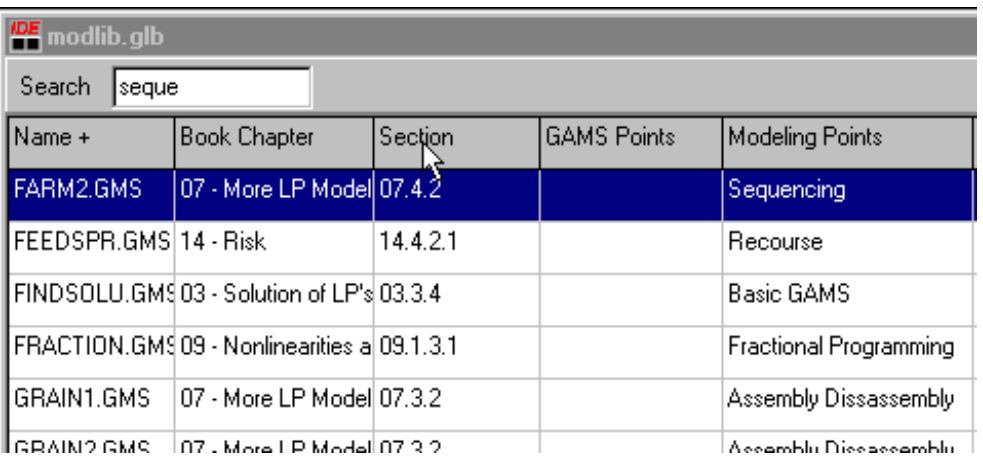

Subsequent entries are found using the down arrow and previous using the up arrow